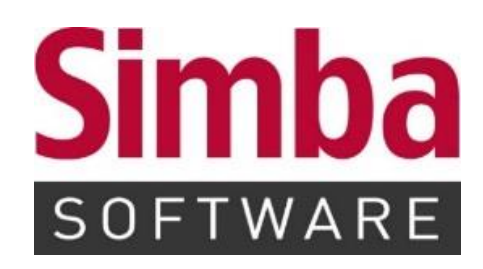

# **Schnelleinstieg: Simba Direkt - Faktura**

Stand: 24.01.2024

# **INHALTSVERZEICHNIS**

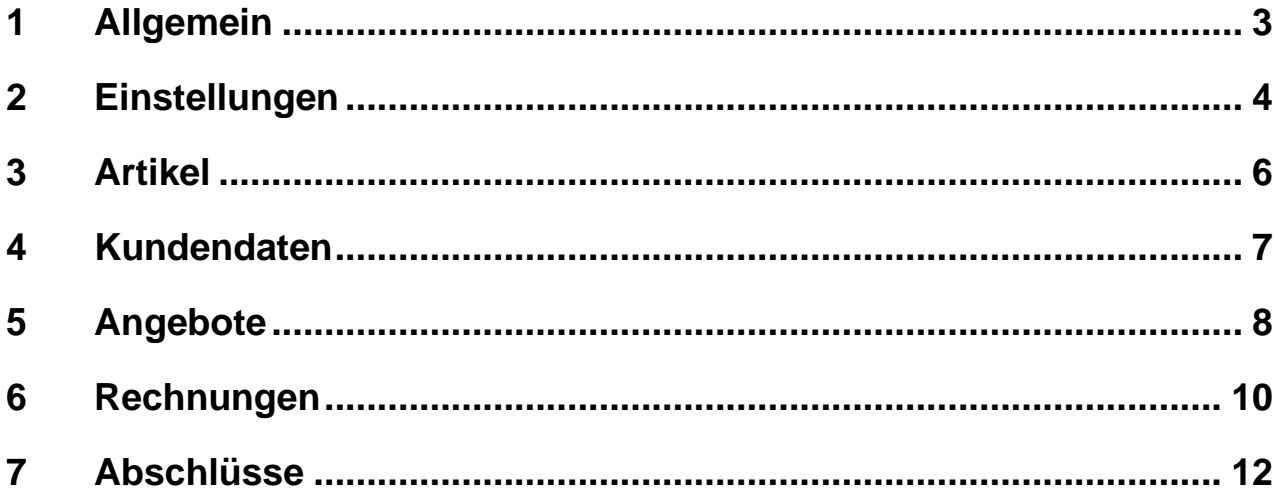

#### <span id="page-2-0"></span>**1 Allgemein**

In diesem Schnelleinstieg erhalten Sie einen ersten Überblick über die Funktionen und die Verwendung des Simba Direkt Moduls "Faktura".

**Hinweis:** Weitere Informationen finden Sie in der ausführlichen Anleitung zum Modul im [Simba Kundenbereich.](https://kundenbereich.simba.de/mdocuments-library/?mdocs-cat=mdocs-cat-24)

Das Simba Direkt Modul "Faktura" unterstützt Sie bei der Angebots- und Rechnungsstellung. Anschließend können die Angebote bzw. Rechnungen per Knopfdruck versendet werden. Auch der Monatsabschluss kann mit wenigen Klicks erstellt und an den Steuerberater übertragen werden.

Da das Modul "Faktura" optimal an die Simba Hauptanwendung des Steuerberaters angebunden ist, können Daten (z.B. Kundendaten) reibungslos übernommen bzw. ausgetauscht werden.

Um das Modul zu starten, melden Sie sich im Simba Direkt Portal unter <https://portal.simba.de/> mit Ihrem Mandantenzugang an und klicken Sie dann in der Menüleiste links auf **Faktura**.

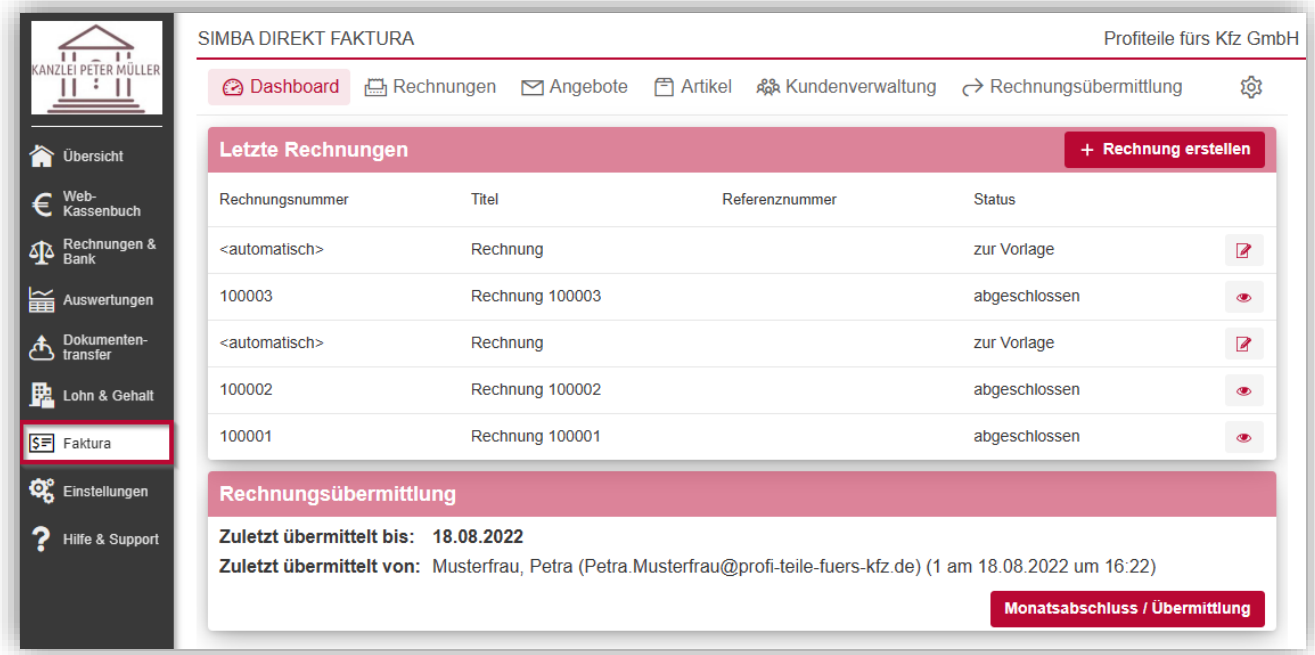

# <span id="page-3-0"></span>**2 Einstellungen**

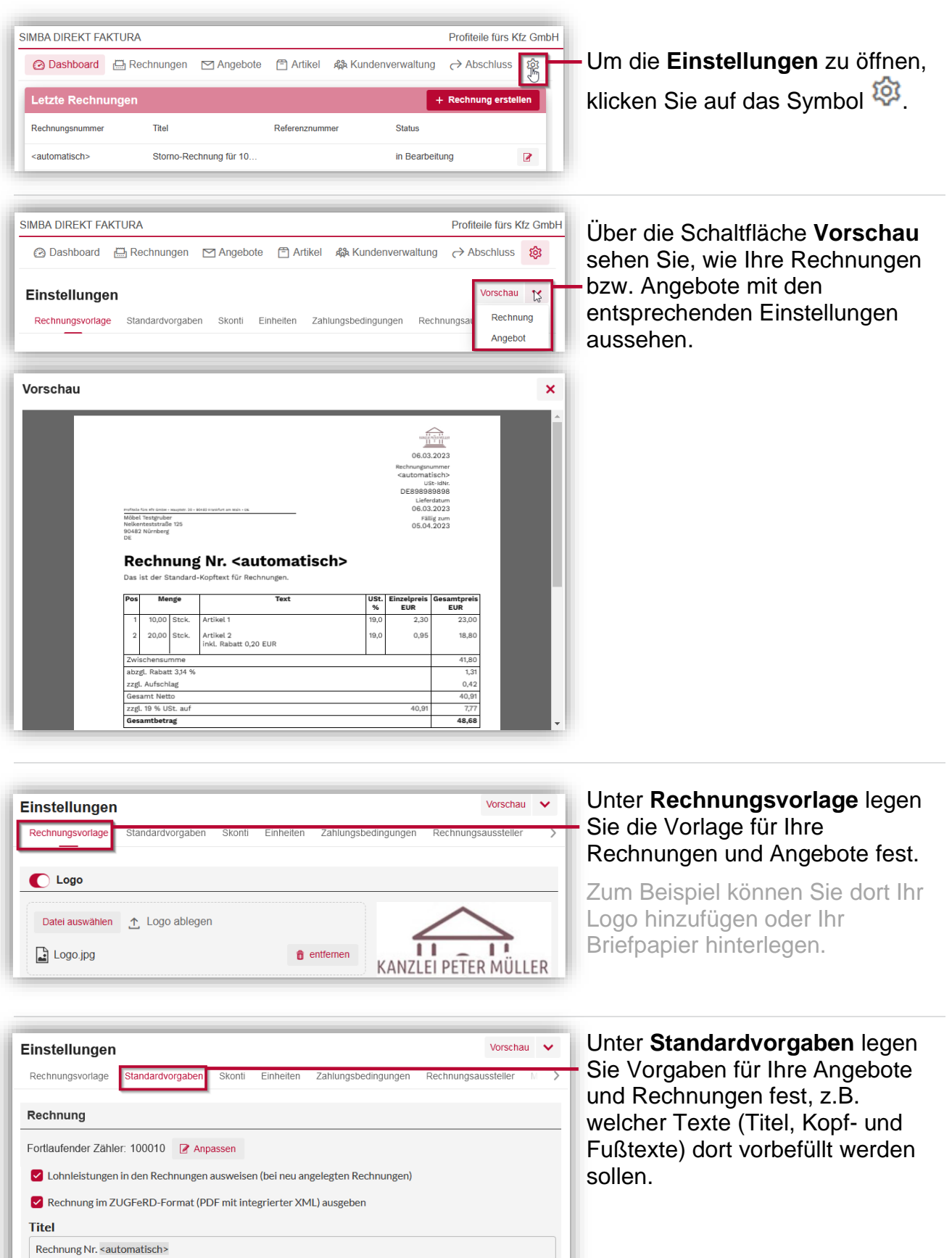

 $\triangleright$  Bearbeiten

<span id="page-4-0"></span>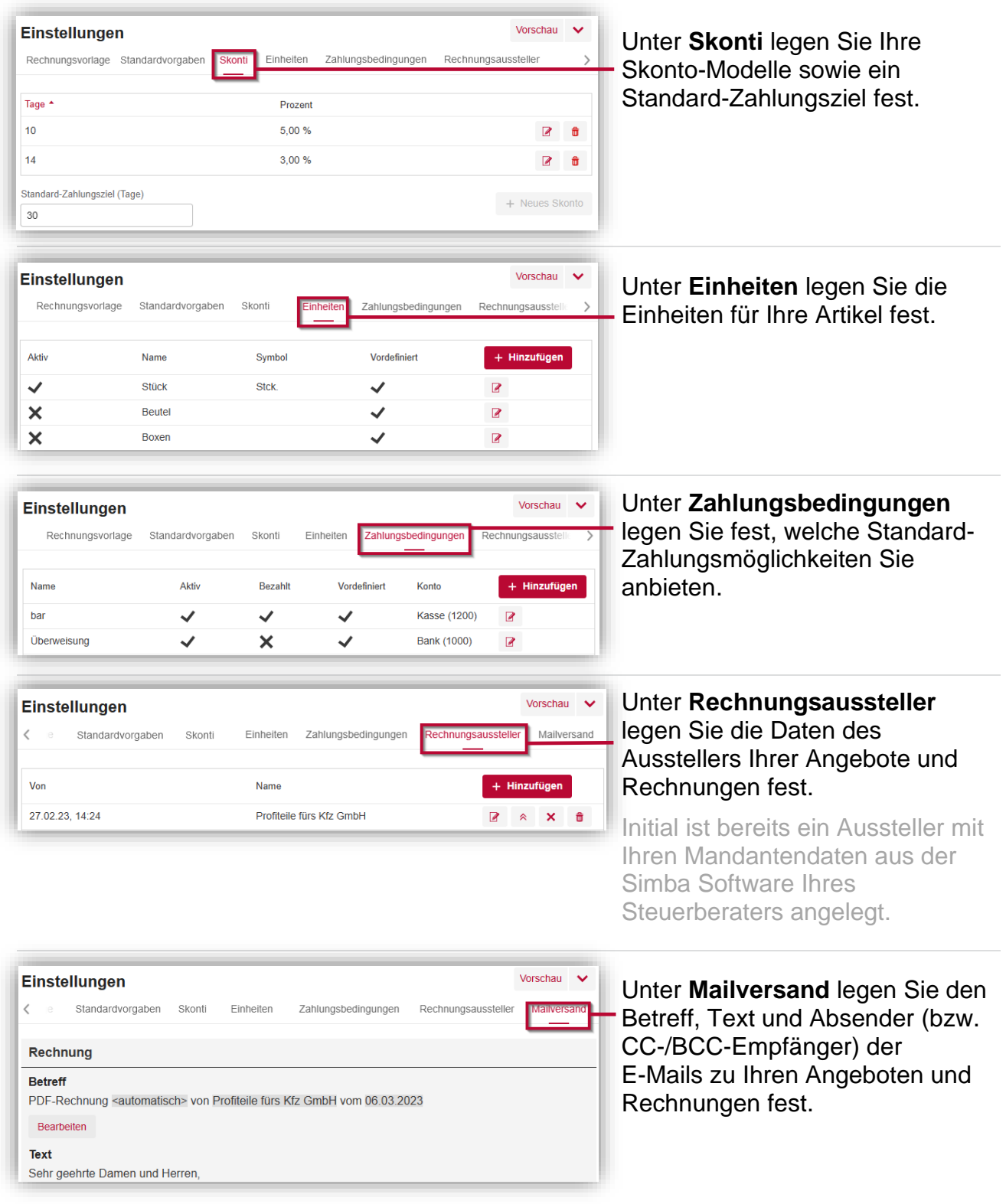

# **3 Artikel**

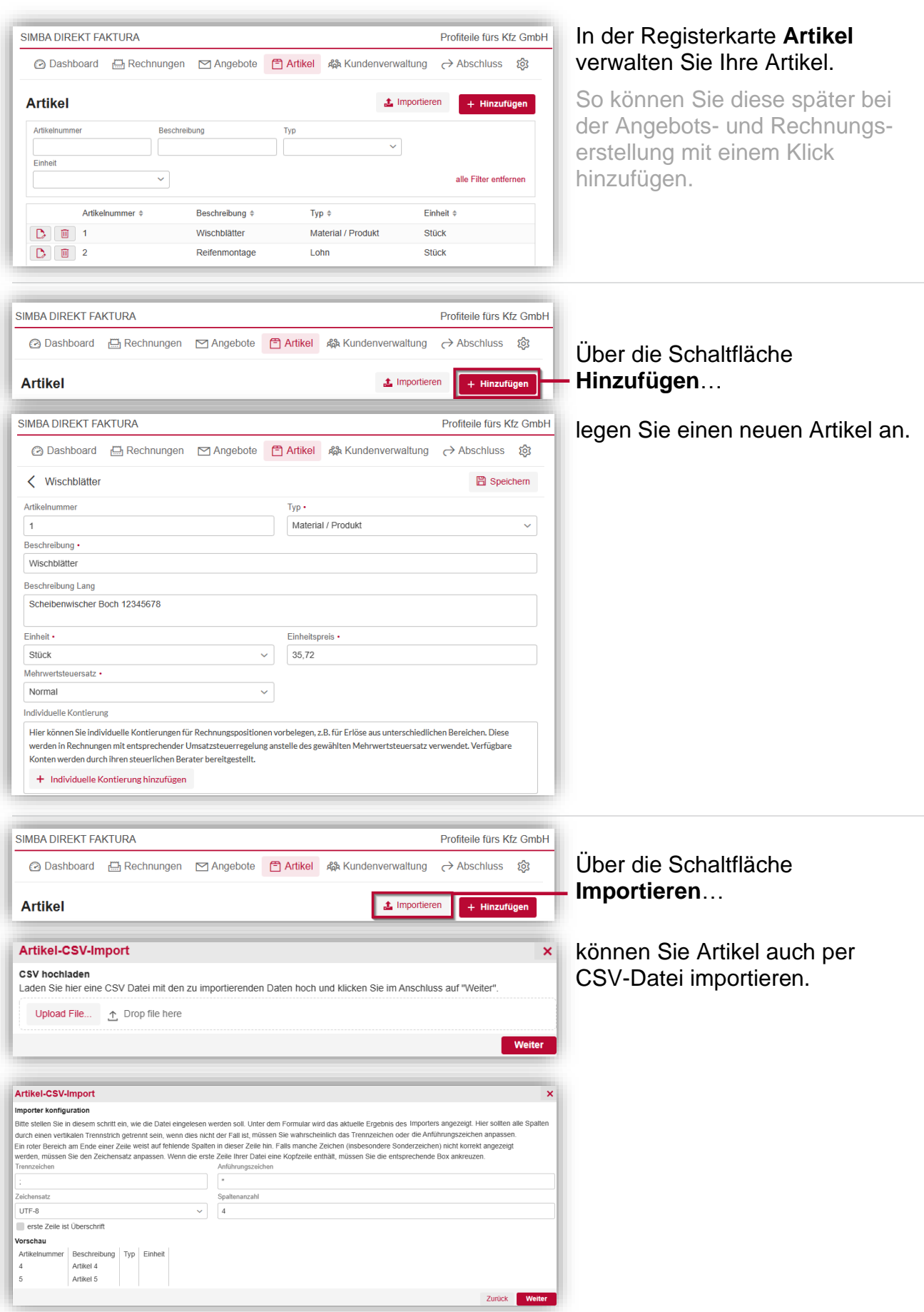

# <span id="page-6-0"></span>**4 Kundendaten**

Kunde erstellen

Möbel Testgruber Kundennummer •

Anrede Schriftverkehr

Name .

K101

Typ

Standard

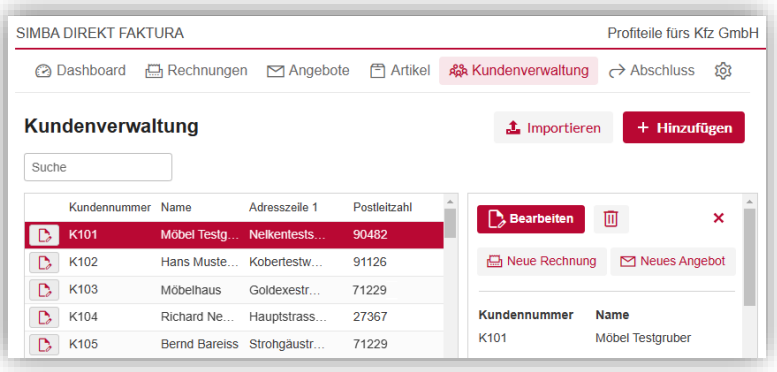

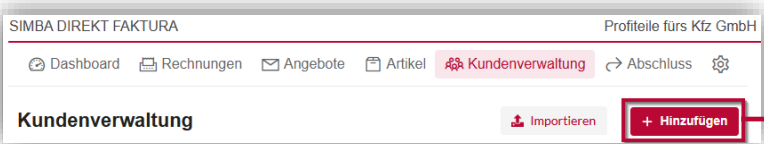

Adressen Email Telefon Steuerdaten Bankkonten Ansprechpartner SEPA-Lastschrift Weiteres

Land

Zusatzbezeichnung

Kontokorrentnummer

nicht vergeben

#### In der Registerkarte **Kundenverwaltung** verwalten Sie Ihre Kunden.

Dort werden sowohl die automatisch aus der Simba Software Ihres Steuerberaters übertragenen Kundendaten wie auch die manuell hier erstellten Kunden angezeigt.

#### Über die Schaltfläche **Hinzufügen** können Sie einen neuen Kunden erstellen.

Die Kundendaten werden mit der nächsten automatischen Übertragung (Portal-Push) in die Simba Hauptanwendung Ihres Steuerberaters übertragen.

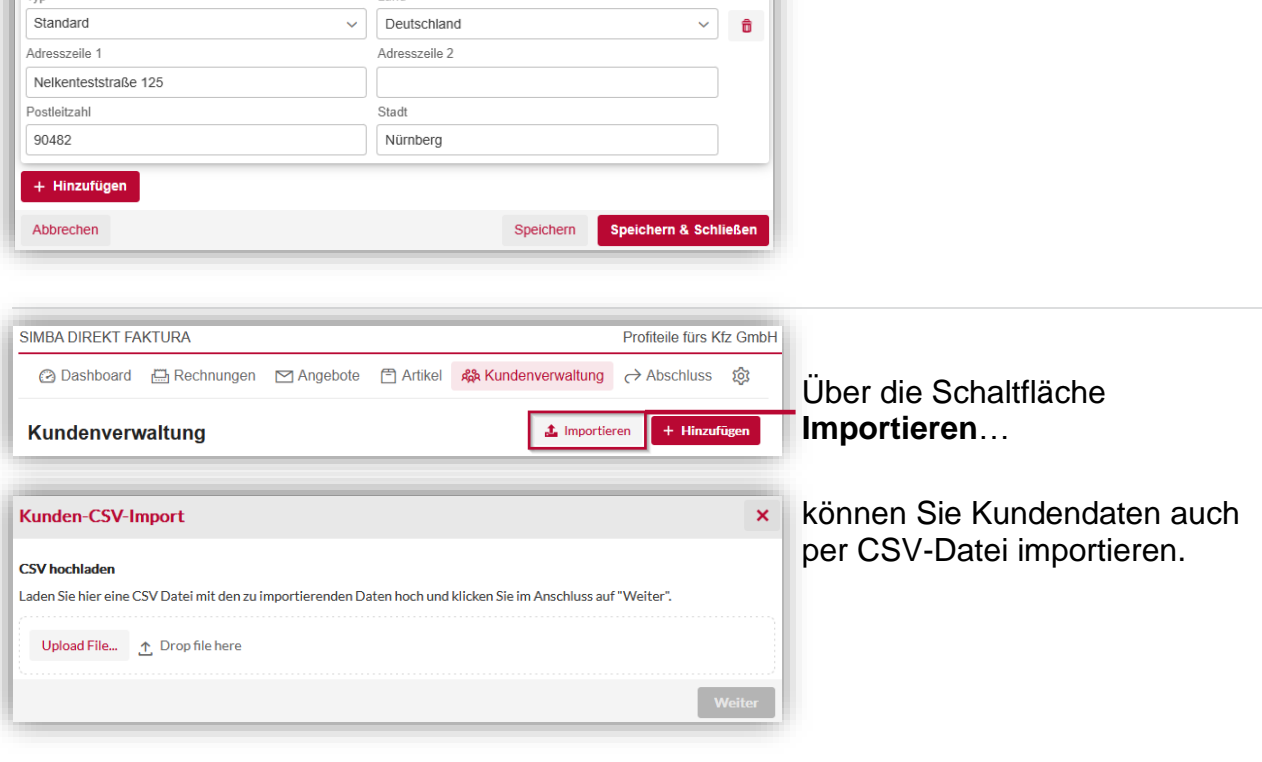

 $\pmb{\times}$ 

 $\sqrt{a}$ 

### <span id="page-7-0"></span>**5 Angebote**

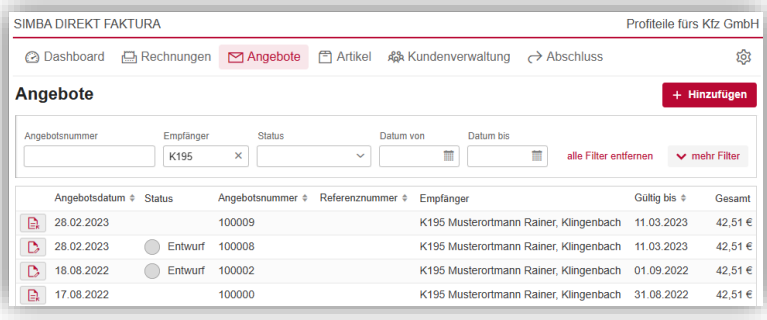

#### In der Registerkarte **Angebote** verwalten Sie Ihre Angebote.

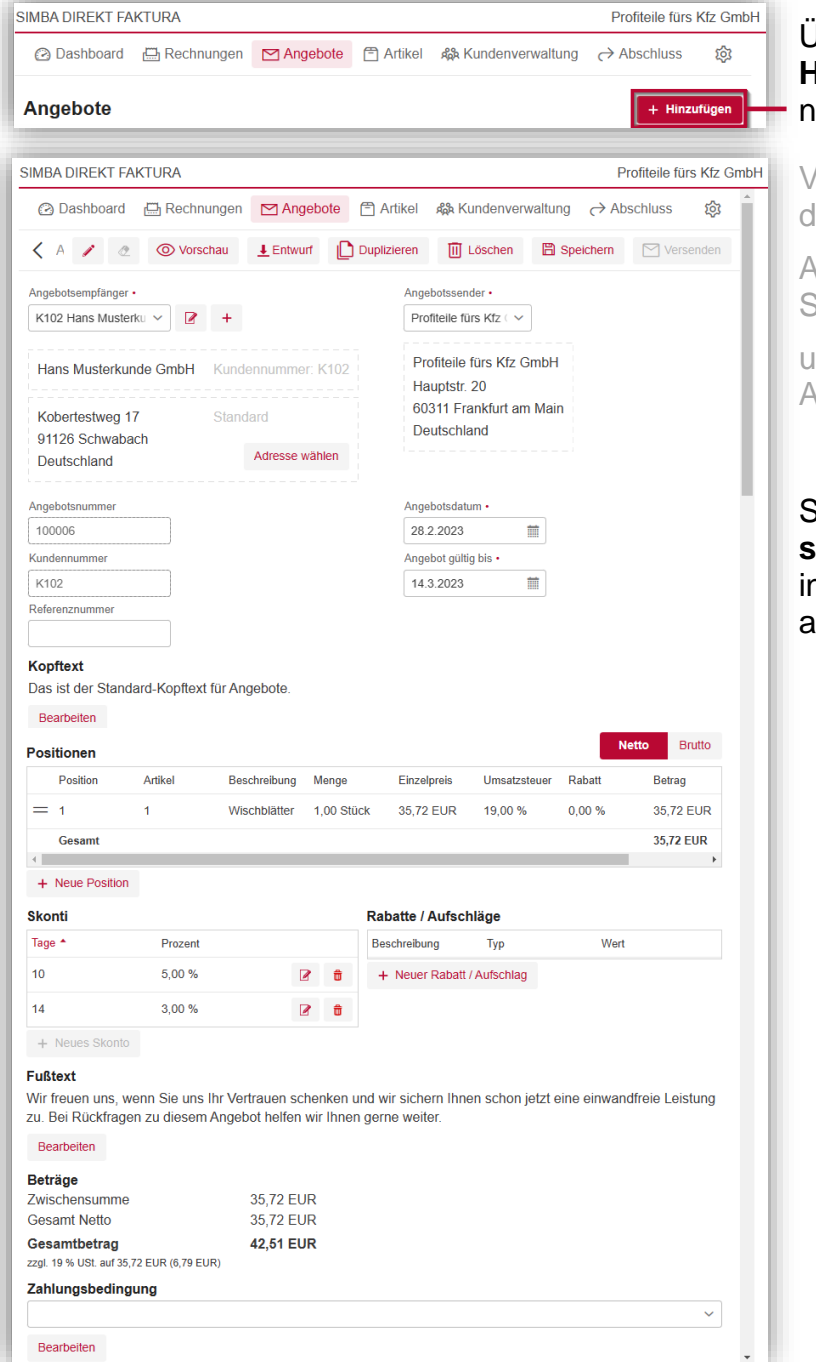

#### Über die Schaltfläche **Hinzufügen** erstellen Sie ein neues Angebot.

Viele Daten werden bereits aus den Einstellungen vorbefüllt.

Als **Angebotsempfänger** können Sie Ihre Kunden…

und als **Neue Positionen** Ihre Artikel auswählen.

Sobald Sie das Angebot **speichern**, wird es als "Entwurf" n der Angebotsübersicht angelegt.

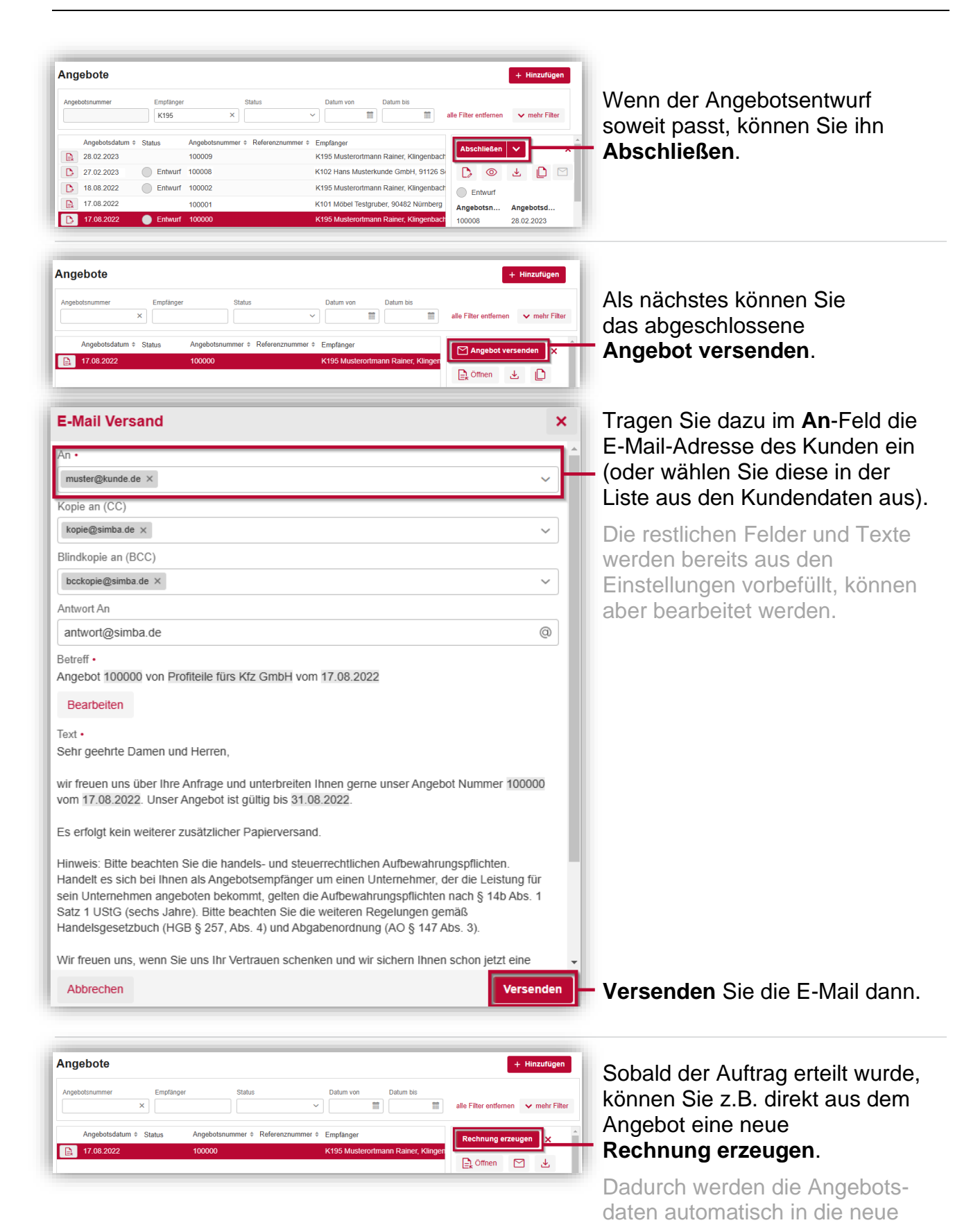

Rechnung übernommen.

# <span id="page-9-0"></span>**6 Rechnungen**

SIMBA DIREKT FAKTURA

Rechnungen

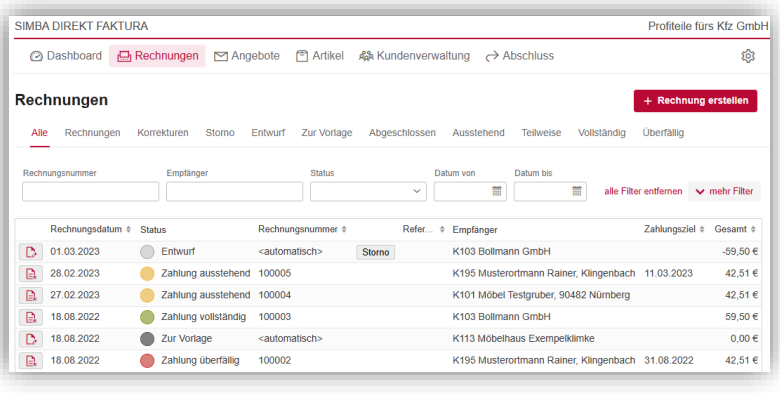

#### In der Registerkarte **Rechnungen** verwalten Sie Ihre Rechnungen.

#### Profiteile fürs Kfz GmbH Über die Schaltfläche **@ Dashboard Acchnungen Manual Accord → Absoluss** → Abschluss ত্ত্ব **Rechnung erstellen** legen Sie eine neue Rechnung an. + Rechnung erstellen Alle Rechnungen Korrekturen Storno Entwurf Zur Vorlage Abgeschlossen Ausstehend Teilweise Vollständig Überfällig

**Hinweis:** Sie können eine Rechnung auch basierend auf den Daten eines Angebots erstellen (siehe ["5](#page-7-0) [Angebote"](#page-7-0)).

Viele Daten werden bereits aus den Einstellungen vorbefüllt.

Als **Rechnungsempfänger** können Sie Ihre Kunden…

Und als **Neue Positionen** Ihre Artikel auswählen.

Außerdem können Sie eine in den Einstellungen festgelegte **Zahlungsbedingung** auswählen.

Sobald Sie die Rechnung speichern, wird sie als "Entwurf" in der Rechnungsübersicht angelegt.

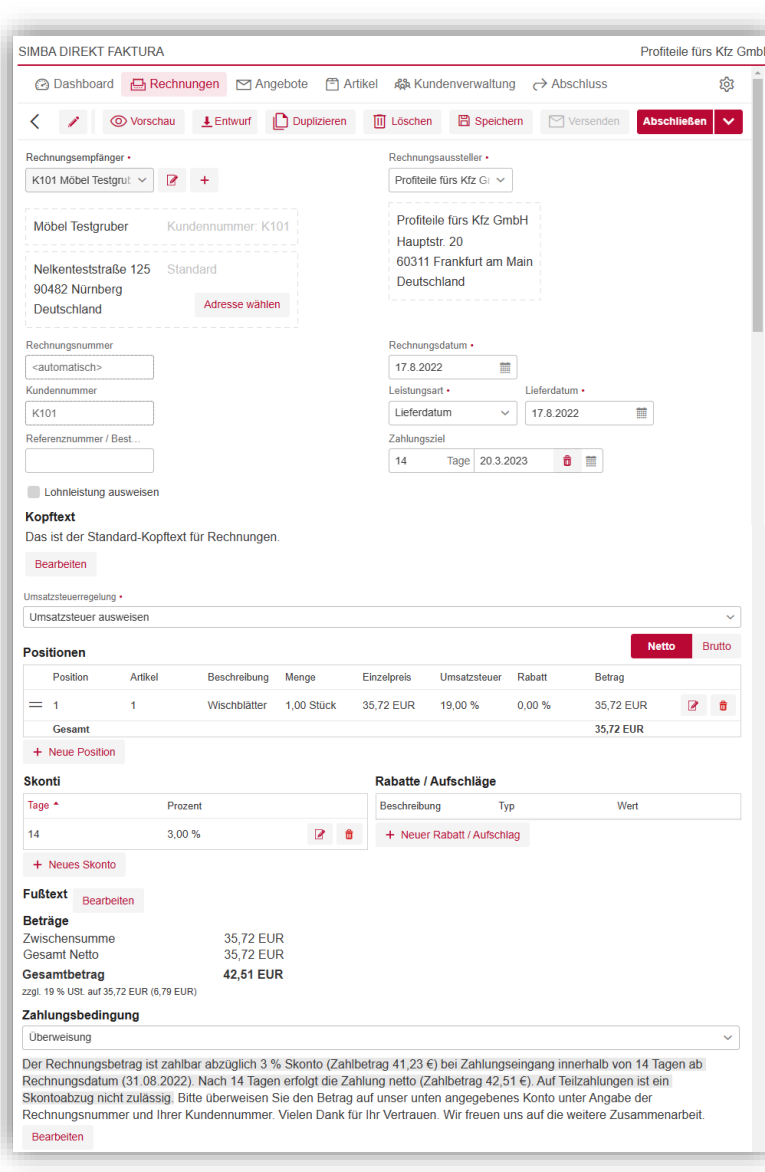

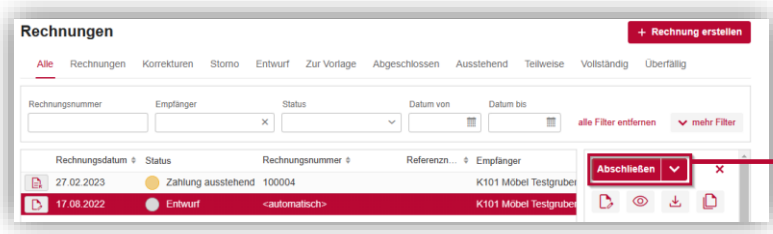

Wenn der Rechnungsentwurf soweit passt, können Sie ihn **Abschließen**.

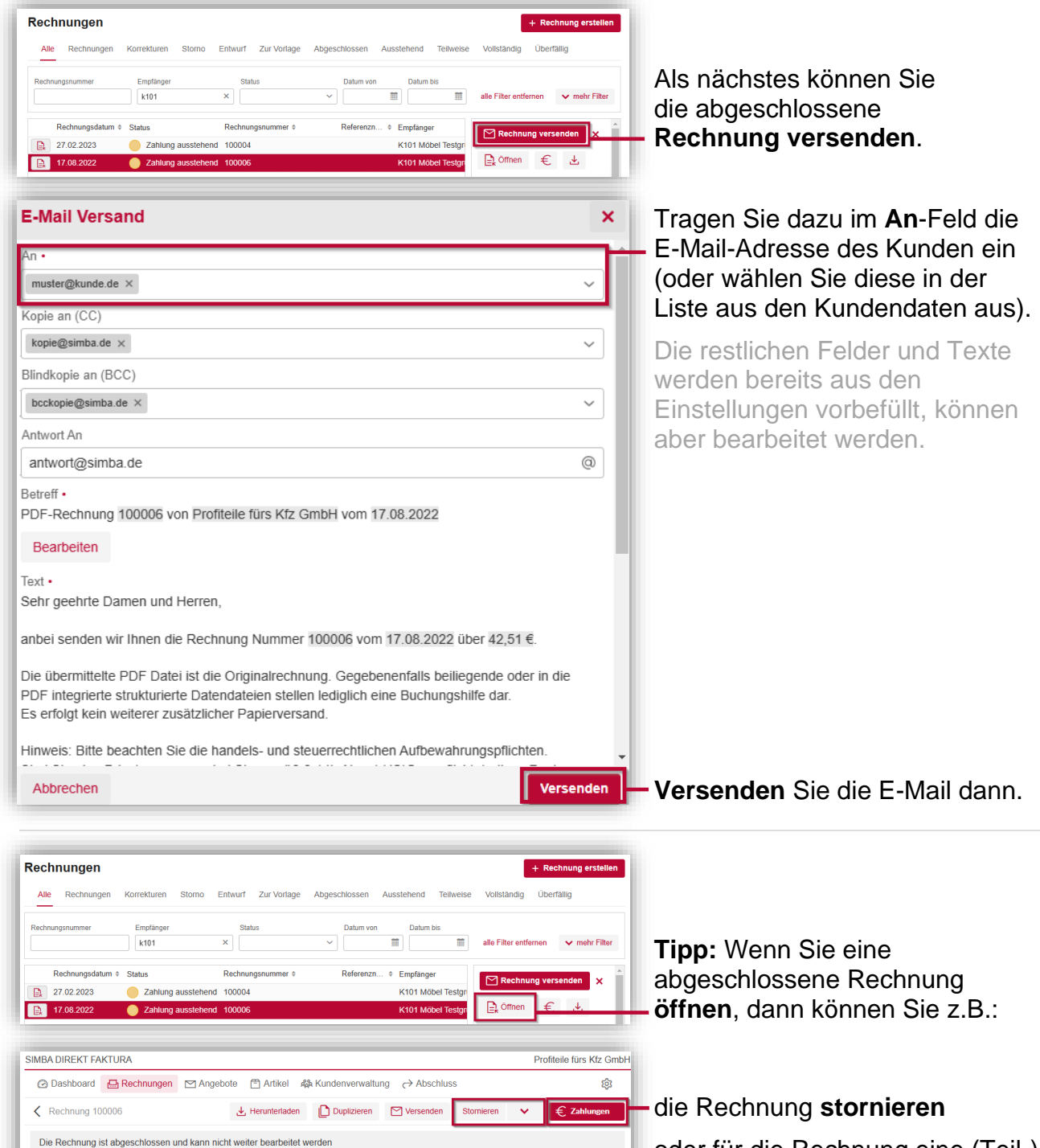

Zahlung ausstehend

ı

 $\equiv \; \mid \; \forall \; \; \lor \; \; \cdots$ 

# <span id="page-11-0"></span>**7 Abschlüsse**

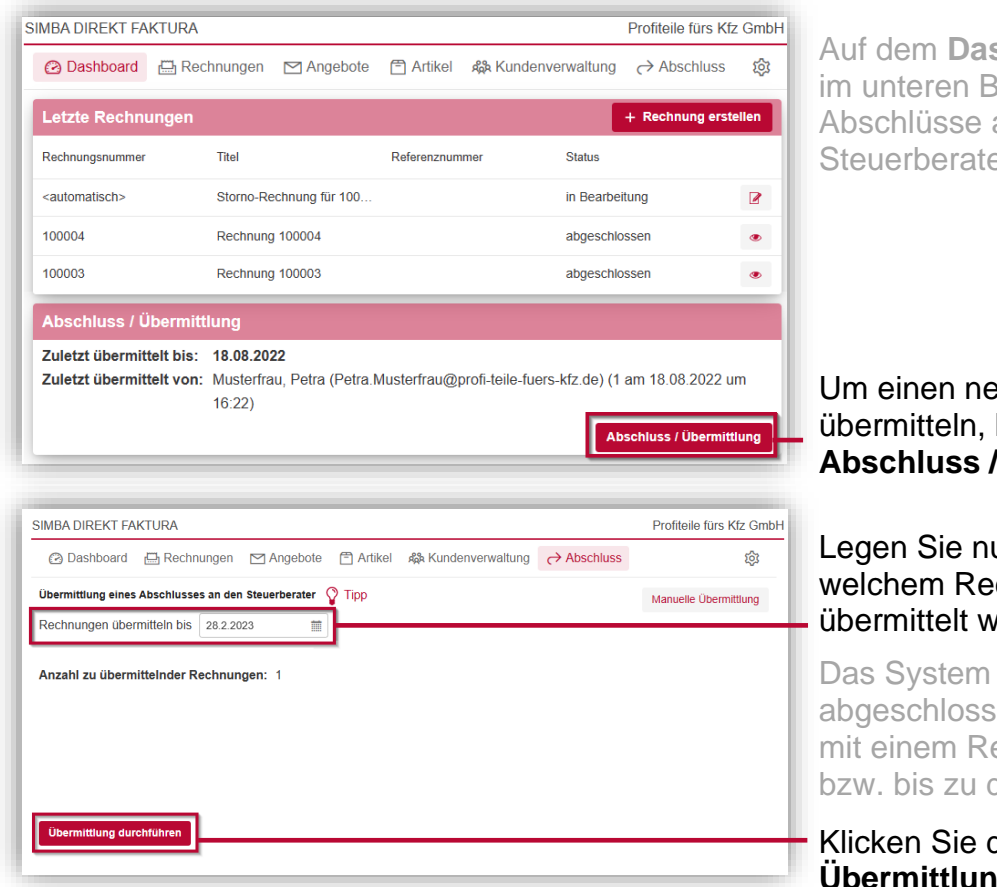

**shboard** sehen Sie Bereich, wann zuletzt an Ihren er übermittelt wurden.

euen Abschluss zu klicken Sie auf **Abschluss / Übermittlung**.

un fest, bis zu echnungsdatum verden soll.

geprüft, wie viele aene Rechnungen es echnungsdatum vor diesem Datum gibt.

dann auf **Übermittlung durchführen**.

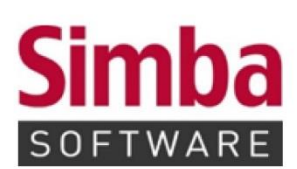

Simba Computer Systeme GmbH Zeppelinstraße 42-44 73760 Ostfildern

Telefon: +49 711 45124-0

Telefax: +49 711 45124-49<br>E-Mail: info@simba.de

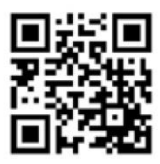

Mehr Informationen auf

www.simba.de